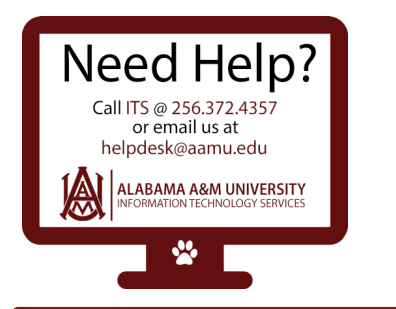

## **Logging into myBulldog Alerts**

1. Login into the myBulldog Alerts Portal using your AAMU email address and Password you created when registering into the Portal for the first time.

Click **"Login".**

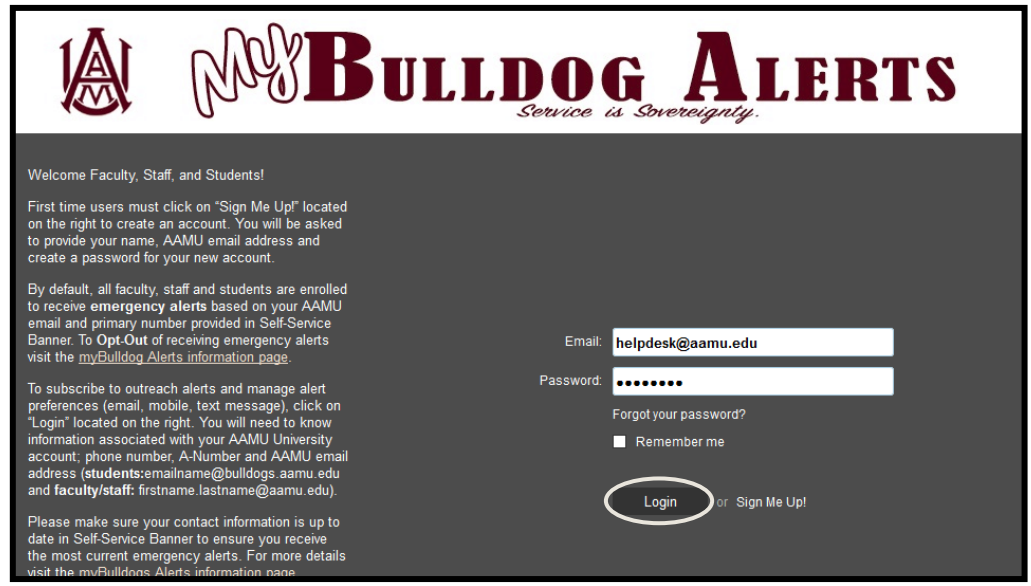

**2.** After logging into the Portal you can manage **account information, subscriptions** and **media device** preferences by selecting **"Click Here", "Edit Contact Information"** or **"Contact Info"** at the top right drop down menu below your name.

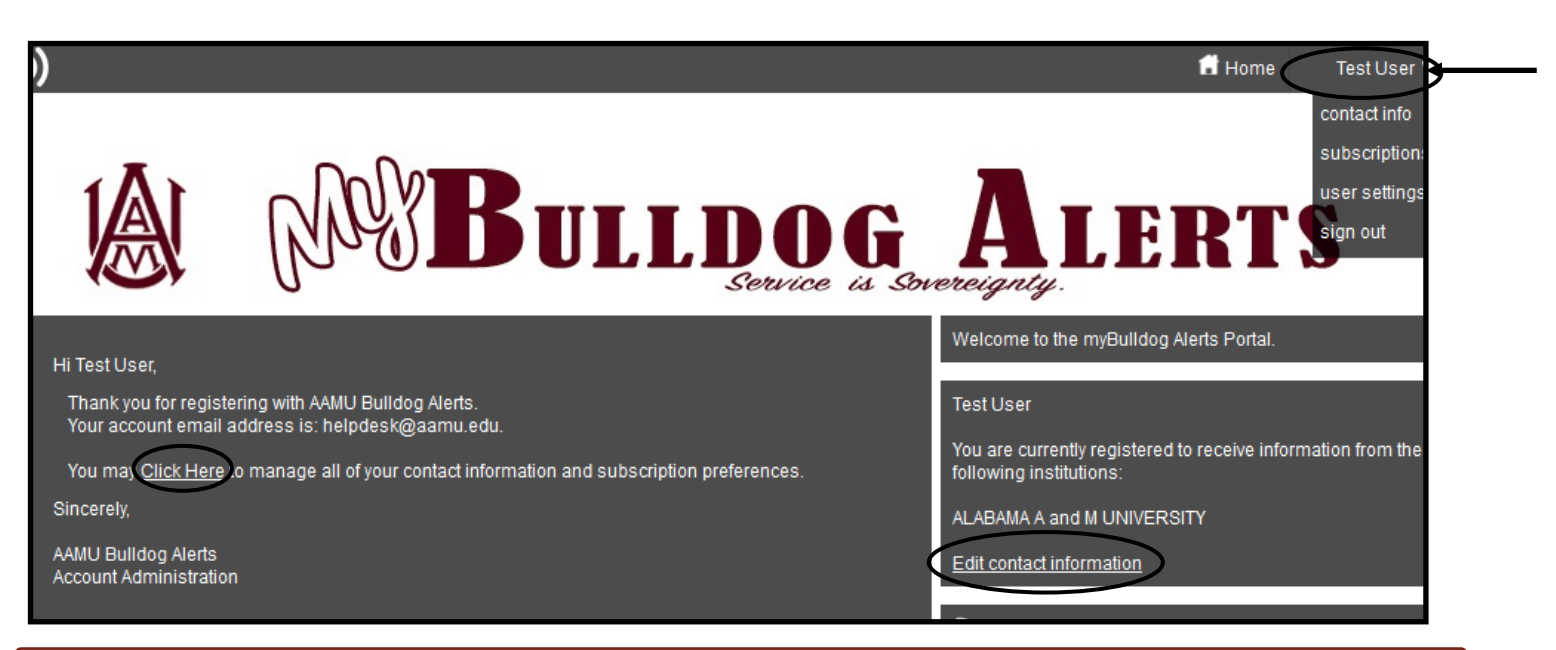

- **3.**
- A. Click on the "Add Address", "Add Email" or "Add Phone" tabs to add, change or update information. Click **"Save"** when done.
- **B.** Edit a device by clicking on the *(Pencil Icon)* to edit. Be sure to click "Save" after Completing.
- **C.** Remove a device by clicking on the (Trash Can Icon).
- **Note:** You can not change the information next to the profile that has a **lock symbol.** You can only update this information in **Self-Service Banner.** You can edit or delete any preferences that does not have a lock symbol associated.

If you change Language Preferences, click **"Save".**

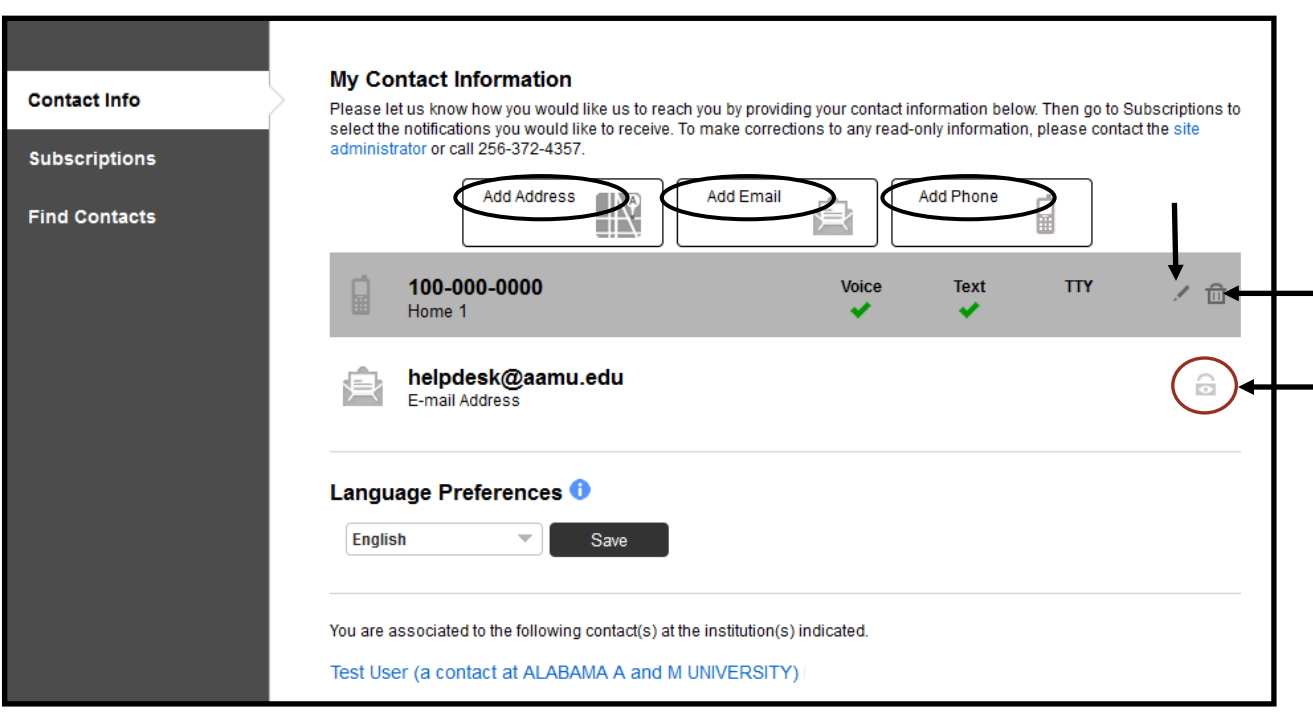

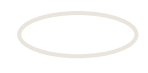

**4.** On the **"My Contact Information"** screen:

 Select "**Subscriptions"** tab from the left menu panel or **"Subscriptions"** at the top right drop down below your name.

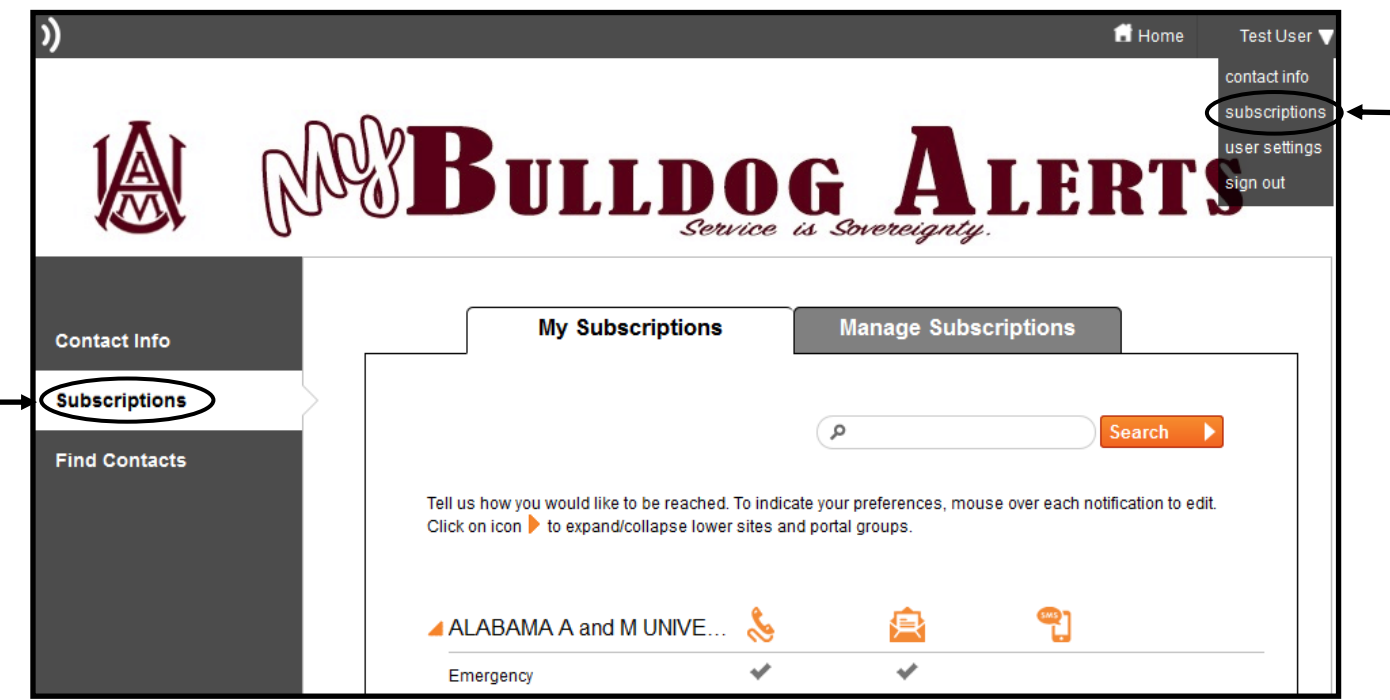

**5.** Click on the **"Manage Subscriptions"** tab. Select your subscriptions by checking the box next to the alerts group you would like to join. You can get information on a group by hovering your mouse over the name of the message group.

**Note:** By subscribing to any message group, you will be automatically opted– in to receive **"Emergency Alerts".** To completely opt-out of any message alerts submit the **myBulldog Alerts Opt-Out Form** or call **1- 855-502-7867, both methods will opt you out from all alerts.** Click **"Save".**

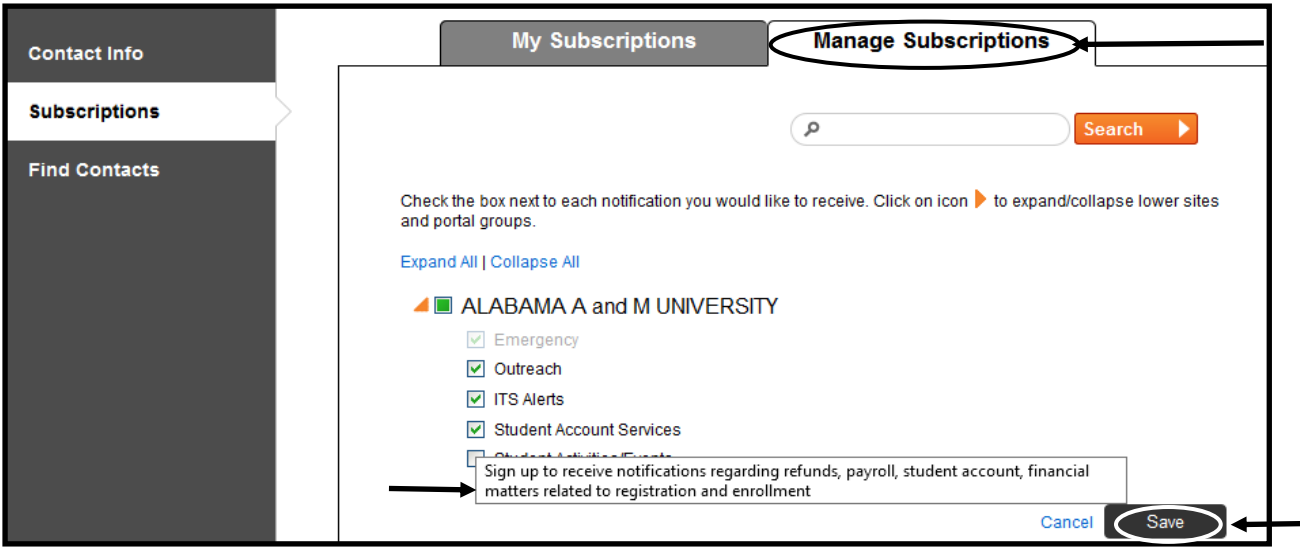

**Note:** You must check the **"Outreach"** box to receive sub-group alerts, i.e. Student Account Services, Student Activities, and etc.

## **6. Alert Message Group Descriptions**

 You may read a description of a specific alert message group by clicking on the information icon next to the message group name.

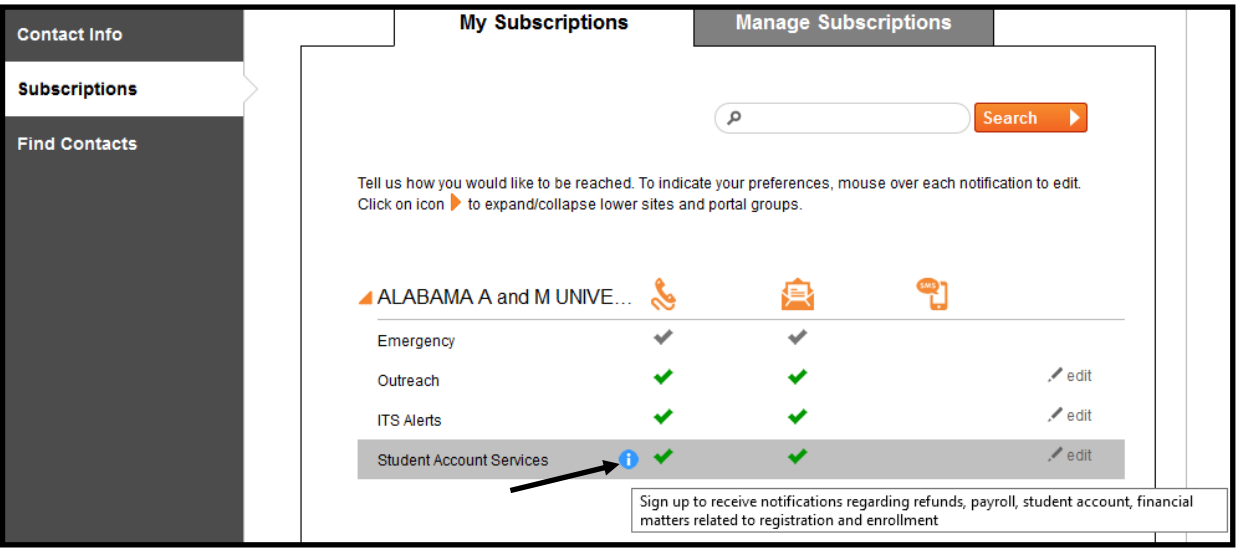

## **7. Sign Out of Portal**

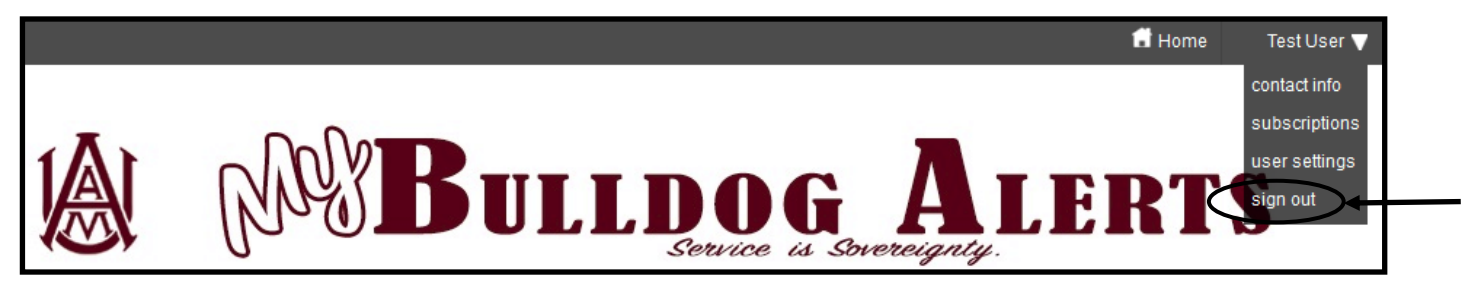